2019 年 12 月 23 日

## **Office365 セルフサインアップ手順**

注)このマニュアルは通信生向けのマニュアルです。

(1) http://aka.ms/self-sign-up にアクセスして下さい。

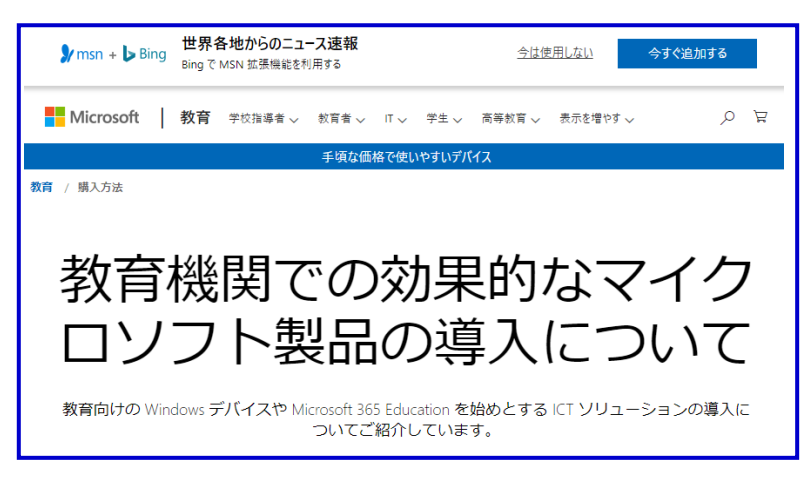

(2)画面をスクロールして、「学校のメールアドレスを入力」の部分を表示させて下さい。 新メール(bu 学籍番号@bukkyo-u.ac.jp)を入力して、「はじめましょう」をクリックして下さい。

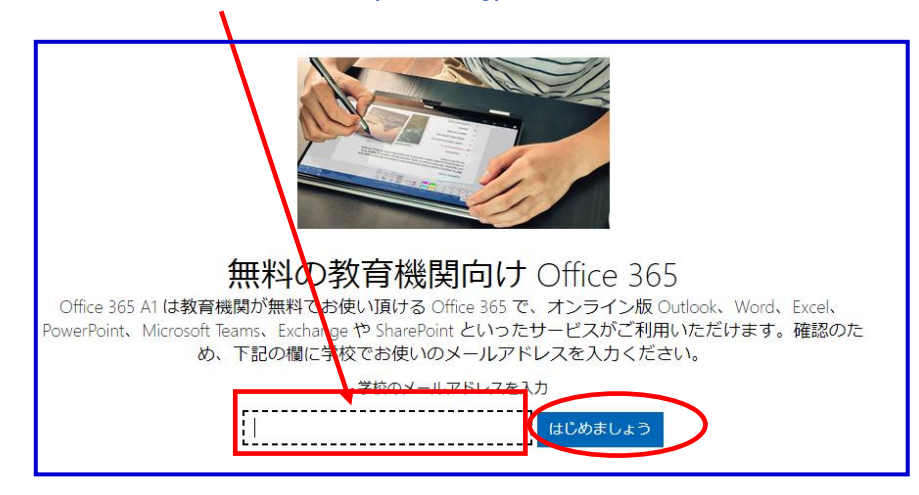

(3)「学生です」をクリックして下さい。

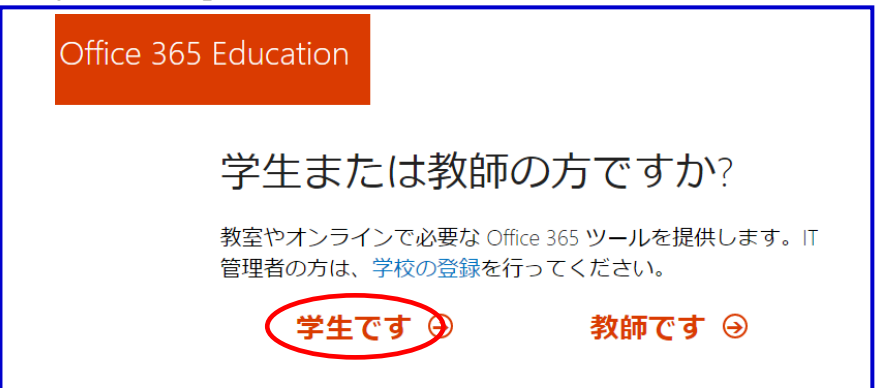

(4) 氏名・パスワード・確認コード (サインアップコード) を入力し、「開始」をクリックします。

確認コードは (3) の「学生です」をクリックした直後に新メール (bu 学籍番号@bukkyo-u.ac.jp) に届きます。

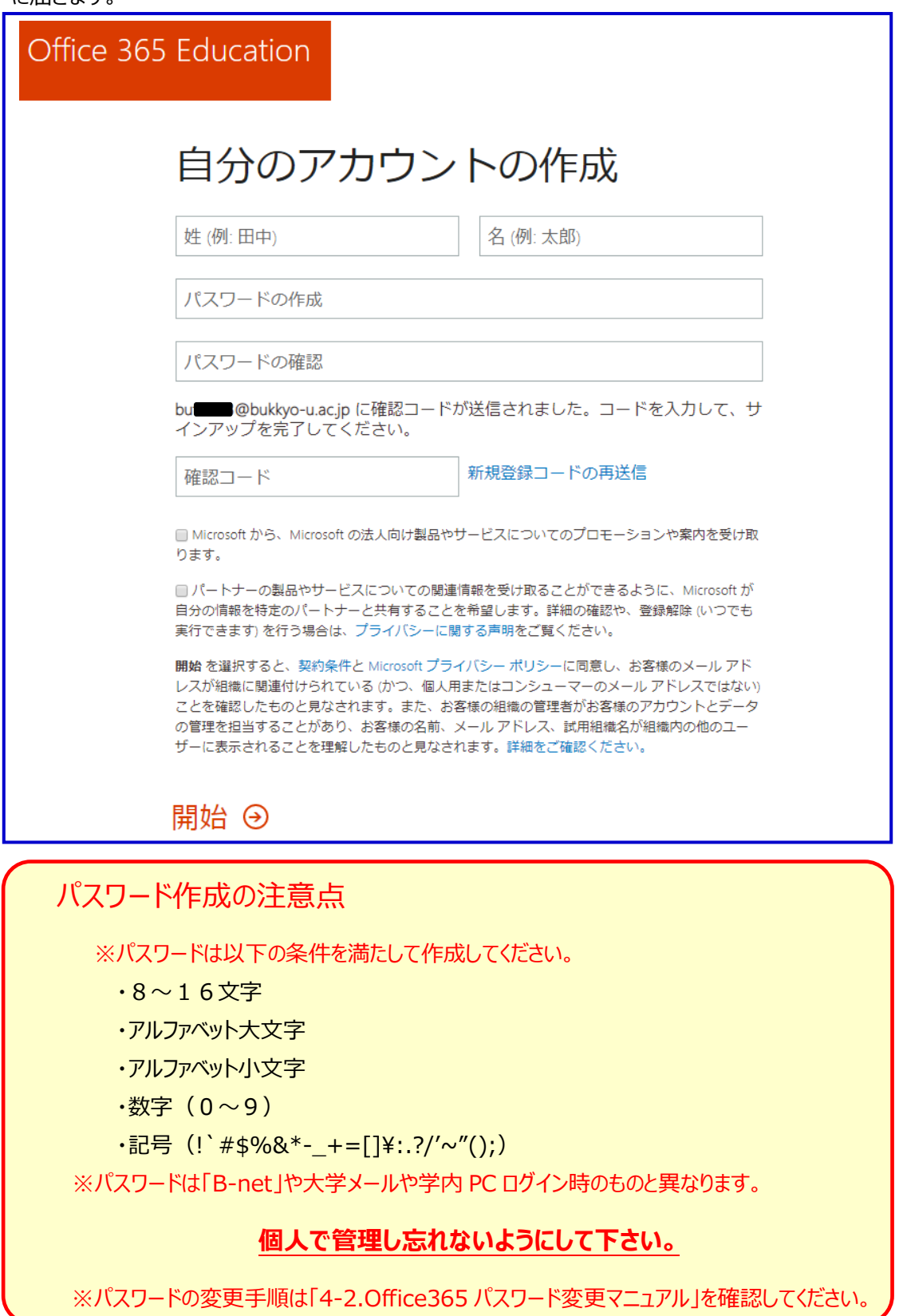

2019 年 12 月 23 日

新メール (bu 学籍番号@bukkyo-u.ac.jp) にログインし、「Office365」から届いたメールを確認 します。

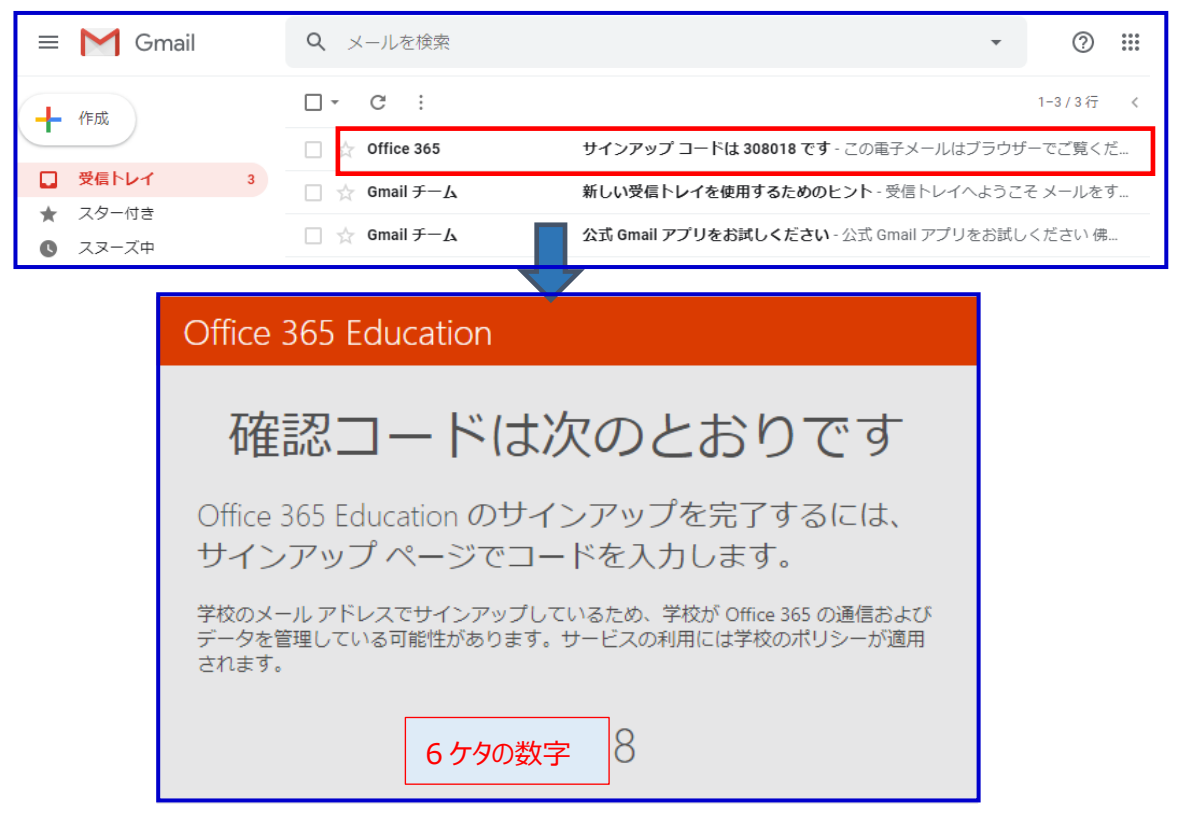

(5)「しばらくお待ちください」と表示された後に、「他の人を招待」画面が表示されますが、 「スキップ」をクリックして下さい。

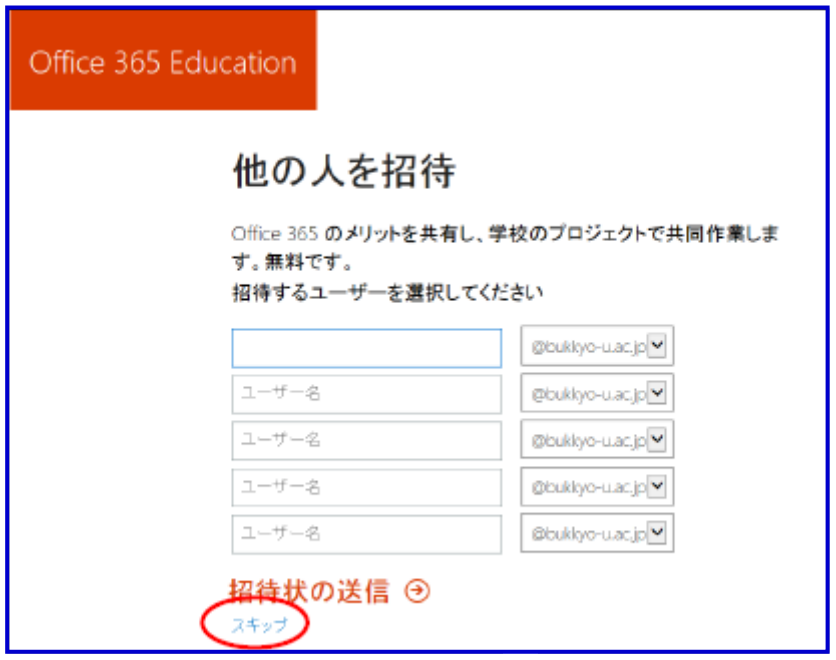

2019 年 12 月 23 日

(6)以下の画面が表示されたらセルフサインアップが完了になります。 ※画面中央に表示される×ボタンで消しても問題ありません。

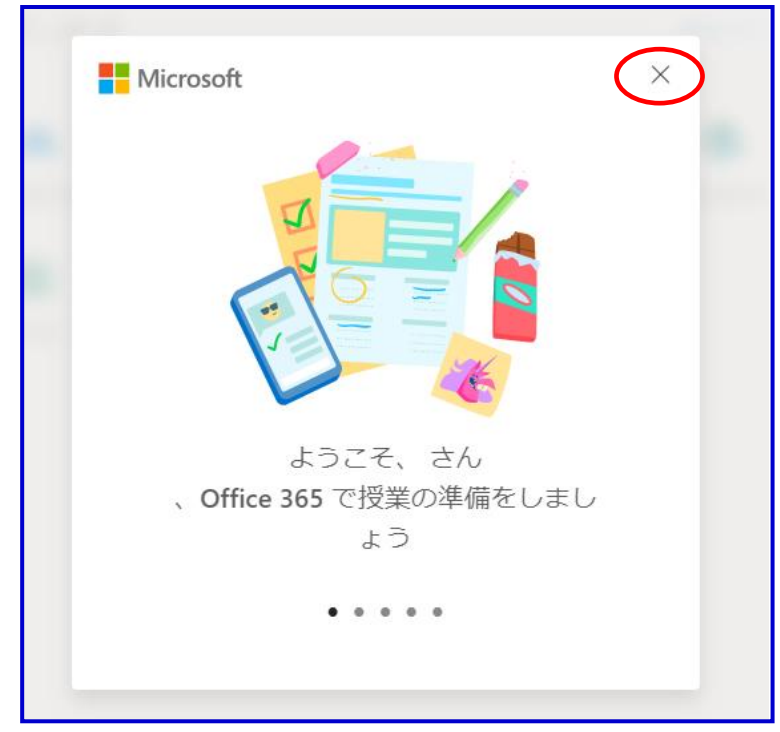

この画面から Office365 を利用することができます。

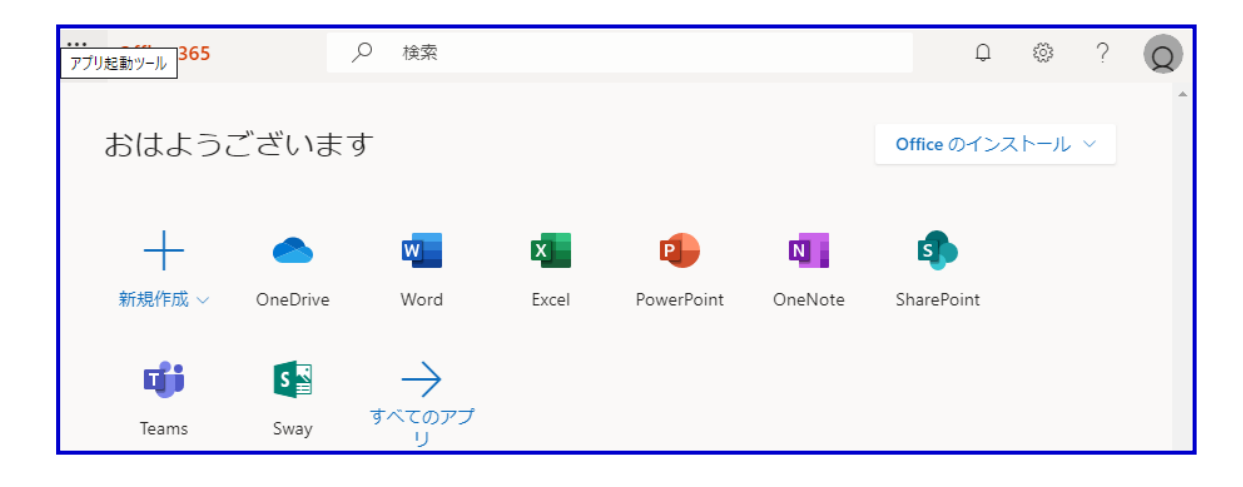